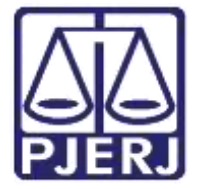

Secretaria-Geral de Tecnologia da Informação (SGTEC) Departamento de Atendimento e Suporte ao Usuário (DEATE) Divisão de Aplicativos de Apoio (DIAPA)

Manual do Usuário

# Compartilhando Tela

Microsoft Teams

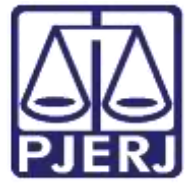

Secretaria-Geral de Tecnologia da Informação (SGTEC) Departamento de Atendimento e Suporte ao Usuário (DEATE) Divisão de Aplicativos de Apoio (DIAPA)

## SUMÁRIO

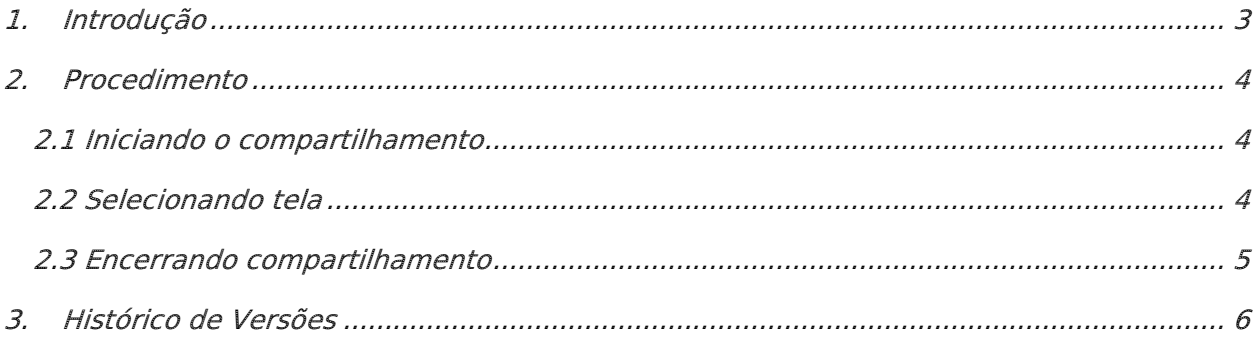

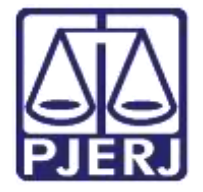

Secretaria-Geral de Tecnologia da Informação (SGTEC) Departamento de Atendimento e Suporte ao Usuário (DEATE) Divisão de Aplicativos de Apoio (DIAPA)

## Compartilhando Tela

## <span id="page-2-0"></span>1. Introdução

Esse manual tem como objetivo auxiliar no compartilhamento de tela exibida através do aplicativo Microsoft Teams.

A ferramenta de compartilhamento de tela do Microsoft Teams poderá ser utilizada, entre outras funções, para exibição da assentada, vídeos e imagens de interesse aos envolvidos no processo (magistrados e partes), e qualquer outra situação que os participantes julguem necessário.

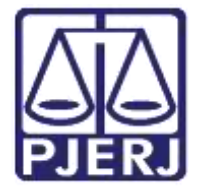

Secretaria-Geral de Tecnologia da Informação (SGTEC) Departamento de Atendimento e Suporte ao Usuário (DEATE) Divisão de Aplicativos de Apoio (DIAPA)

### <span id="page-3-0"></span>2. Procedimento

#### <span id="page-3-1"></span>2.1 Iniciando o compartilhamento

Utilize o ícone de compartilhamento de conteúdo (apresentado na barra de tarefas superior do Microsoft Teams).

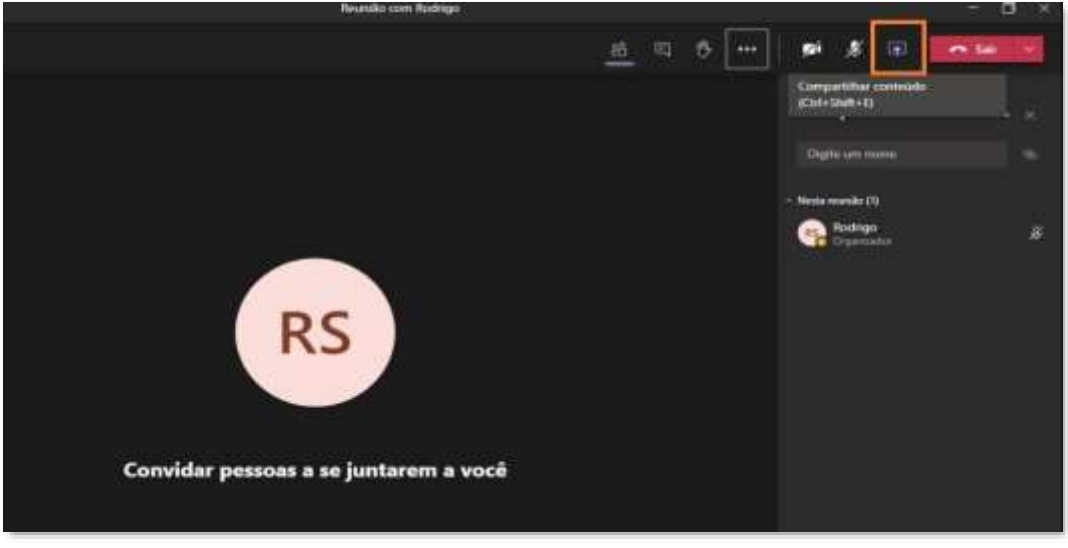

Figura 1 - Ícone de Compartilhamento de tela

#### <span id="page-3-2"></span>2.2 Selecionando tela

Selecione a tela que deseja exibir aos participantes da audiência/sessão. Para compartilhamento, o arquivo deverá estar aberto em seu computador.

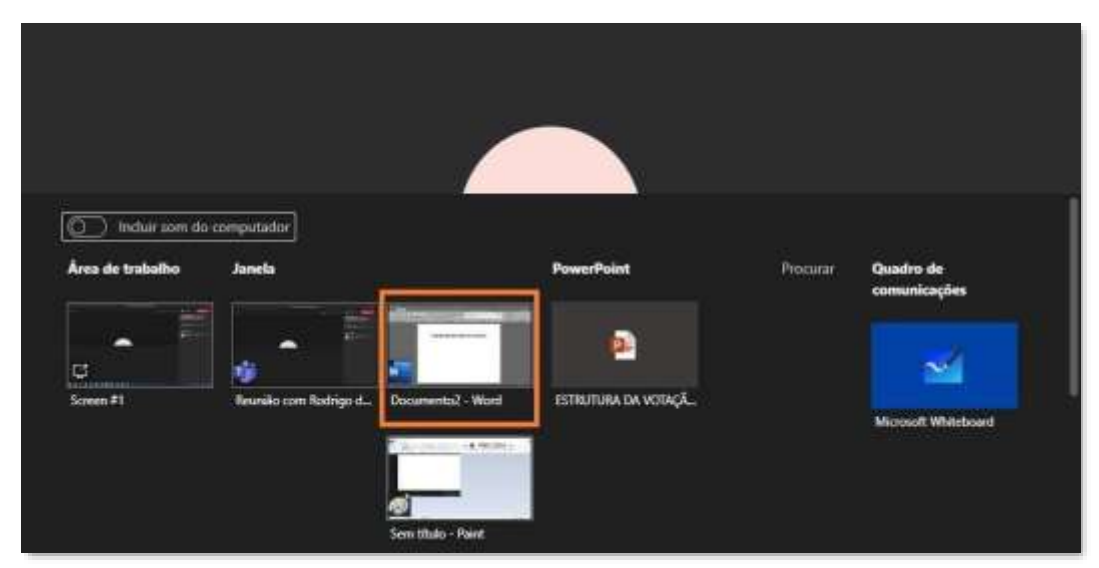

Figura 2 - Selecionando tela

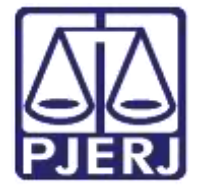

**Poder Judiciário do Estado do Rio de Janeiro** Secretaria-Geral de Tecnologia da Informação (SGTEC) Departamento de Atendimento e Suporte ao Usuário (DEATE) Divisão de Aplicativos de Apoio (DIAPA)

Obs.: No exemplo acima, utilizamos a aplicação "Microsoft Word", porém o mesmo procedimento é aplicável a outros tipos de documentos e programas.

Sua tela apenas será exibida quando for selecionado o compartilhamento. As partes verão apenas o conteúdo compartilhado, não sendo possível visualizar as demais telas abertas em seu computador.

#### <span id="page-4-0"></span>2.3 Encerrando compartilhamento

Clique na opção "Parar apresentação" ou no ícone exibido no menu inferior para encerrar o compartilhamento de sua tela.

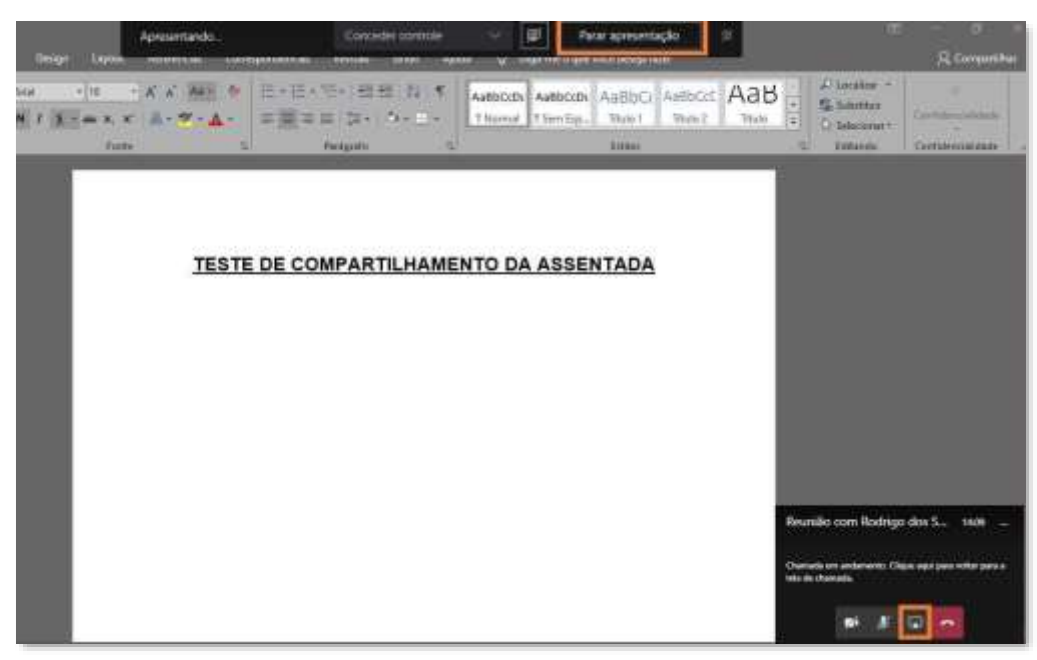

Figura 3 - Encerrando compartilhamento

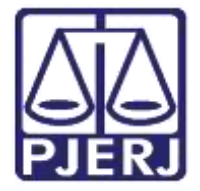

Secretaria-Geral de Tecnologia da Informação (SGTEC) Departamento de Atendimento e Suporte ao Usuário (DEATE) Divisão de Aplicativos de Apoio (DIAPA)

## <span id="page-5-0"></span>3. Histórico de Versões

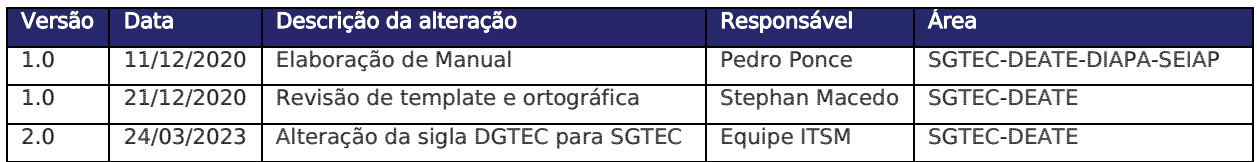